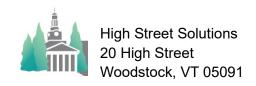

## Athletic Scheduler Pro 2023 Themes Update

The Theme button in the right side of the Navigation menu allows you to customize the color and styles of contest text and backgrounds for different purposes. There are three tabs:

Headers, Contest Text, and Contest Backgrounds.

Headers Contest Text Contest Backgrounds

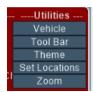

<u>The Headers</u> tab allows you to select your preference for the colors of the header background, text and menus.

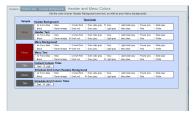

<u>The Contest Text</u> tab offers colors and styles for the contest records on the contest and schedule grid layouts.

## Colors

Select your purpose and set your choice of colors if Confirmed for Confirmed Contests, if Place for Home Contests & Away Contests and if Rescheduled for Rescheduled Contests. (Note: Rescheduled contest will always have a bright yellow background no matter what color you chose.)

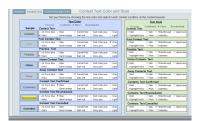

## **Styles**

Select your purpose and set your choice of styles if Confirmed for Confirmed Contests, if Place for Home Contests & Away Contests and if Rescheduled for Rescheduled Contests.

The Contest Backgrounds tab offers colors for contest record backgrounds on the Schedule grid and Speed layouts. There are colors for general purpose settings that include Current Contests, Past Contests, & Practices. Below them are colors for Home, Away, Confirmed or Rescheduled contests on the Schedule grids. Select Dark or Light text, whichever goes best with the backgrounds Chosen.

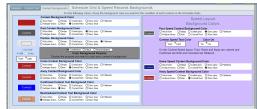

On all three tabs, there is a sample that shows you what your selection will look like.

<u>Color Offerings</u> are available by clicking on the Colors button at the top of the pop-up. On the color layout you can include any color under the sun for text and backgrounds. First find the color you want by name, click into the name field which will copy it, click on the Color Hex Codes button, which will take

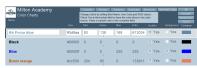

you to a Color Chart, paste the color name in the search field, copy the color sample, return to the Color layout and paste the color sample into the color container. Check Include and/or Background to include the color on the Theme pop-up. This color will now appear on the Theme pop-up color offerings. Uncheck colors that you don't want to use.